## **Ръководство за изтегляне и инсталиране на мобилно приложение Blackboard за студенти и преподаватели:**

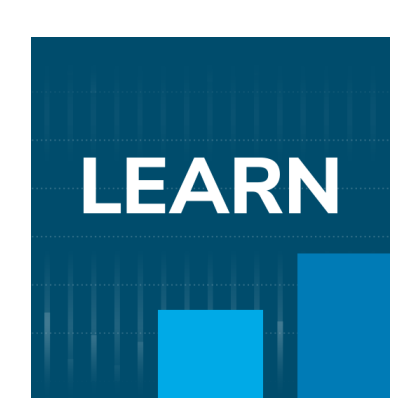

Линк за приложението в Google Play: <https://play.google.com/store/apps/details?id=com.blackboard.android.bbstudent>

> Линк за приложението в Apple Store: <https://apps.apple.com/us/app/blackboard/id950424861>

## *Как да инсталираме мобилното приложение?*

1. Отворете приложението Google Play.

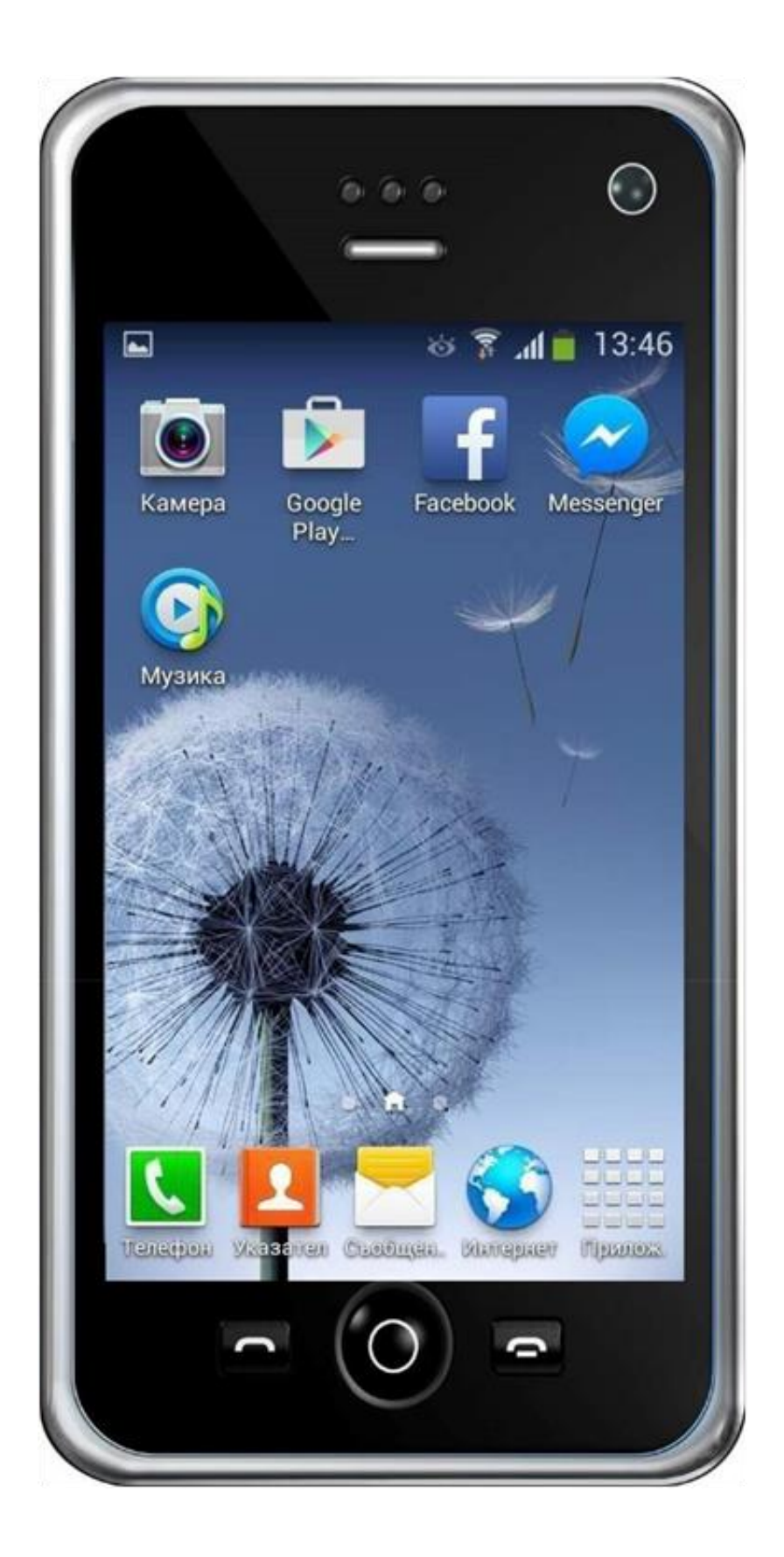

2. В полето за търсене изпишете ключова дума " Blackboard".

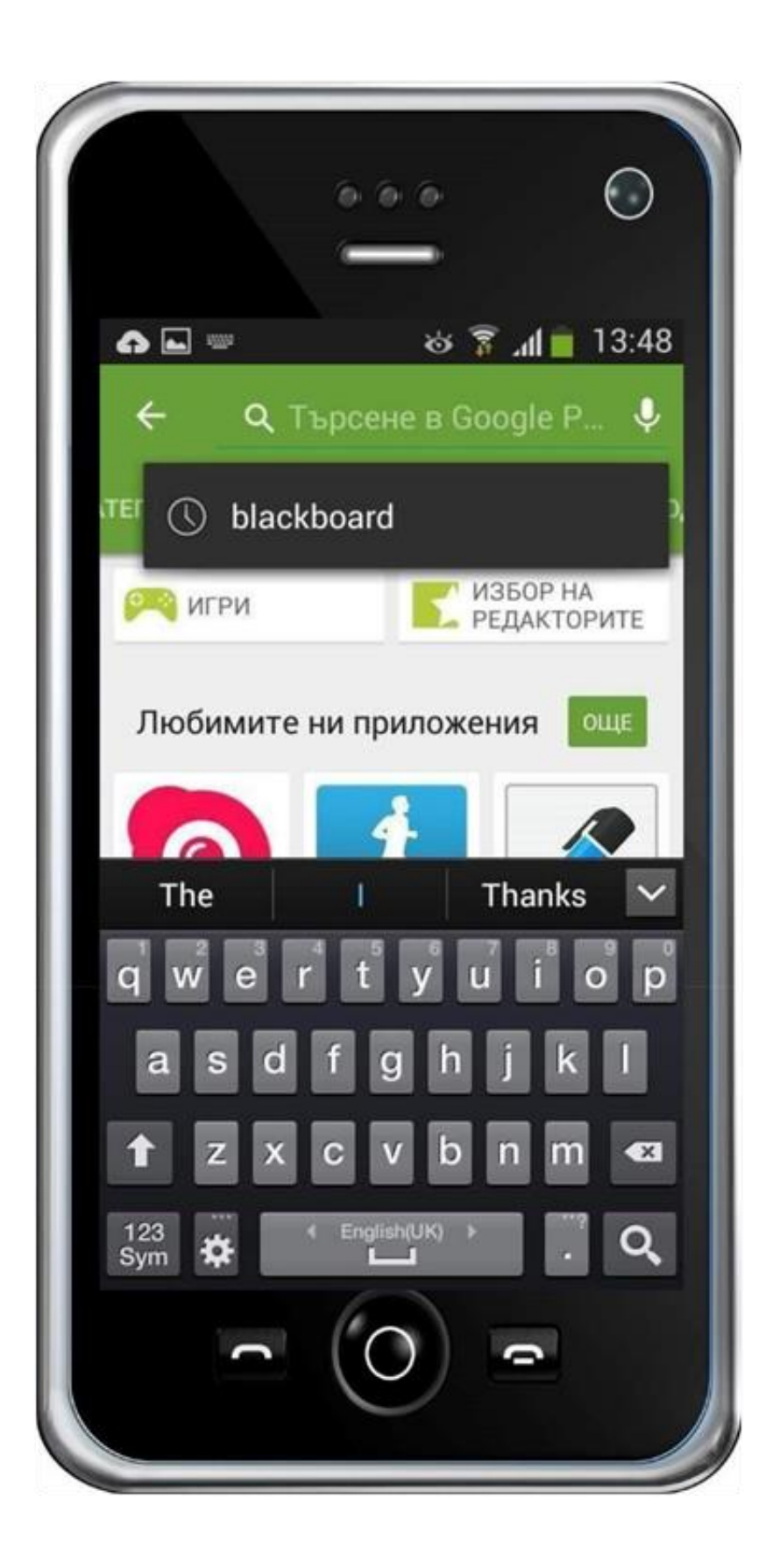

3. Открийте в списъка приложението "Blackboard" и натиснете върху него, за да го отворите.

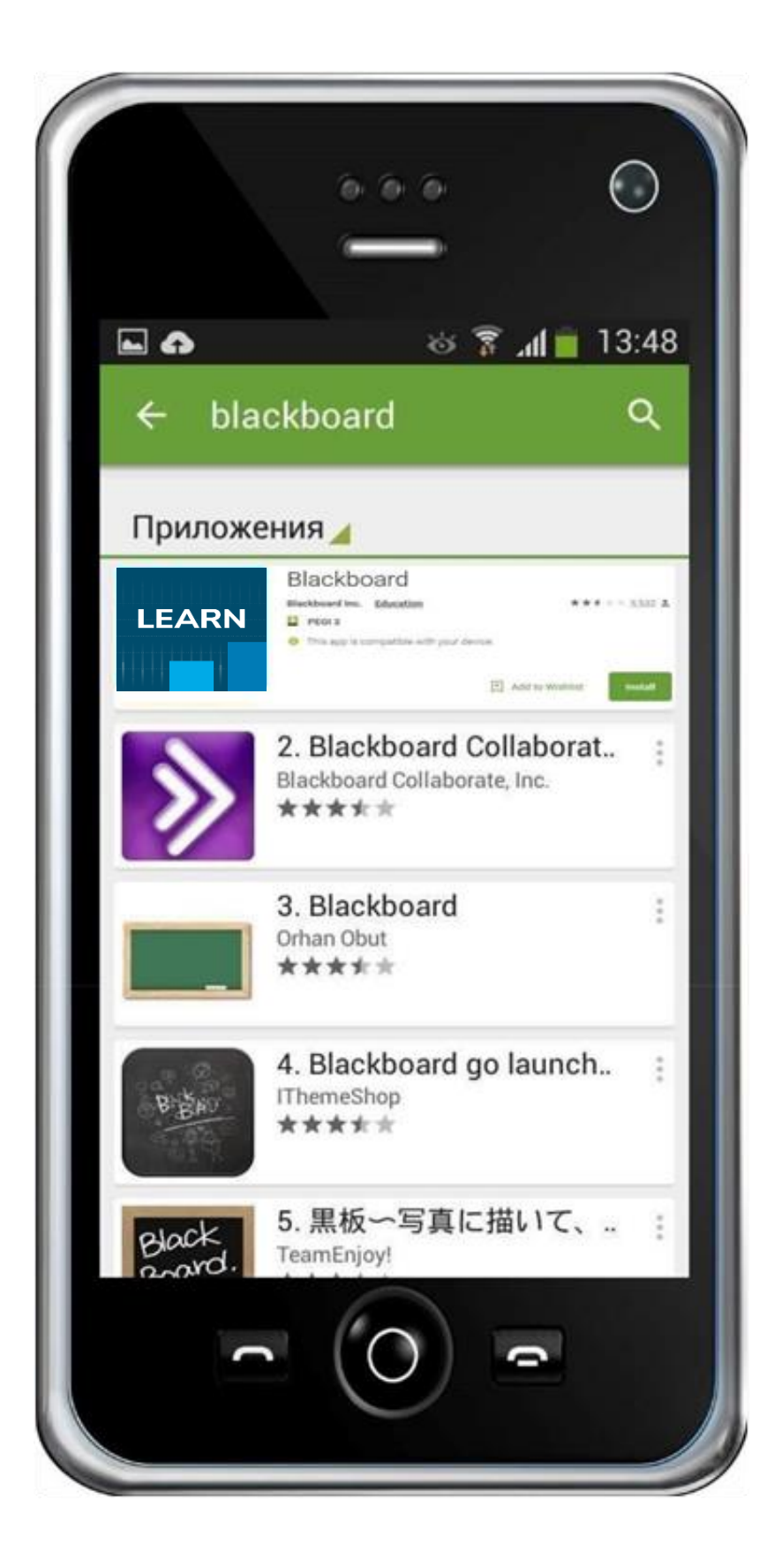

4. Натиснете бутона "Инсталиране" или "Install".

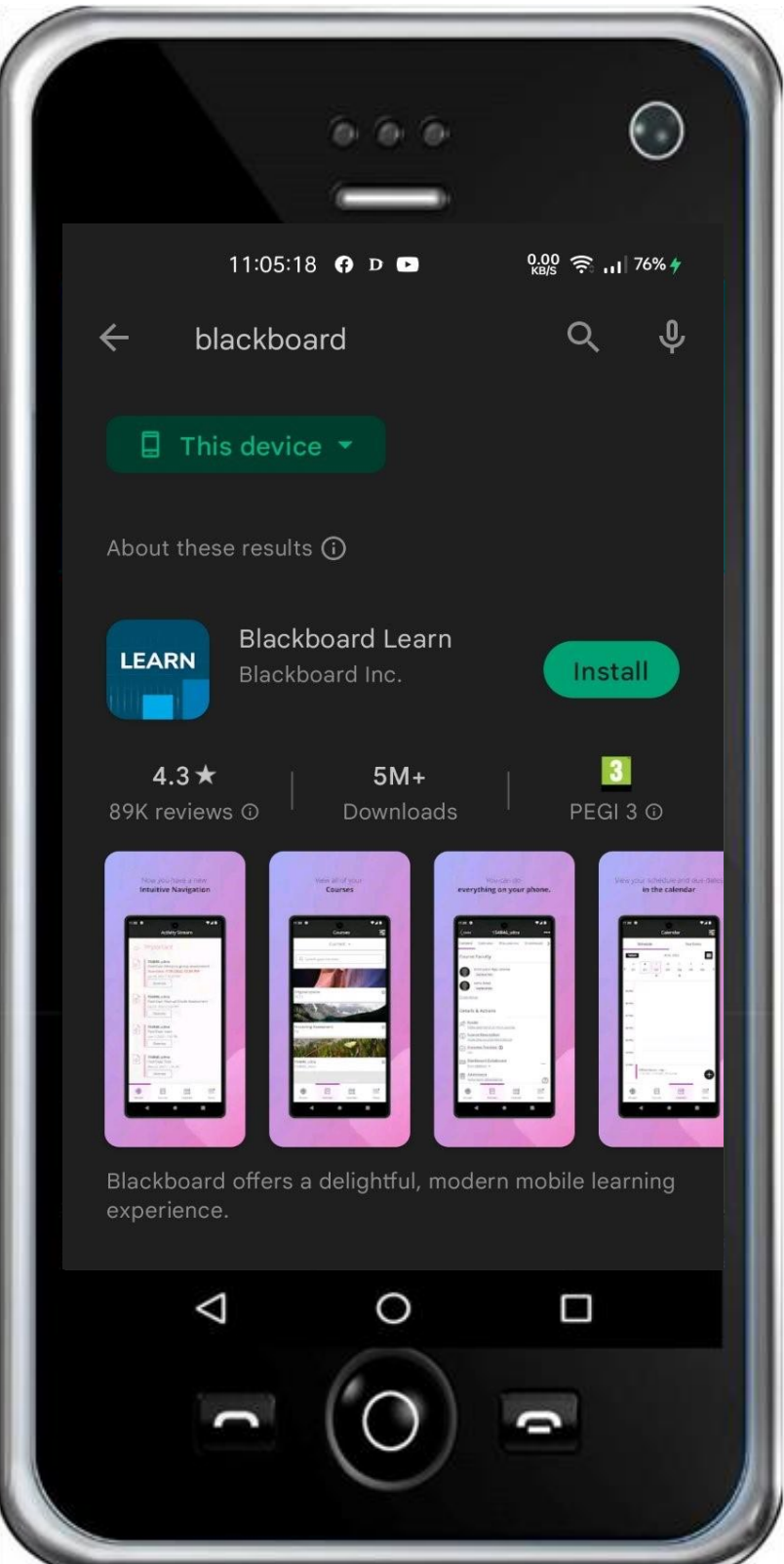

5. Натиснете бутона "Отвори" или "Open".

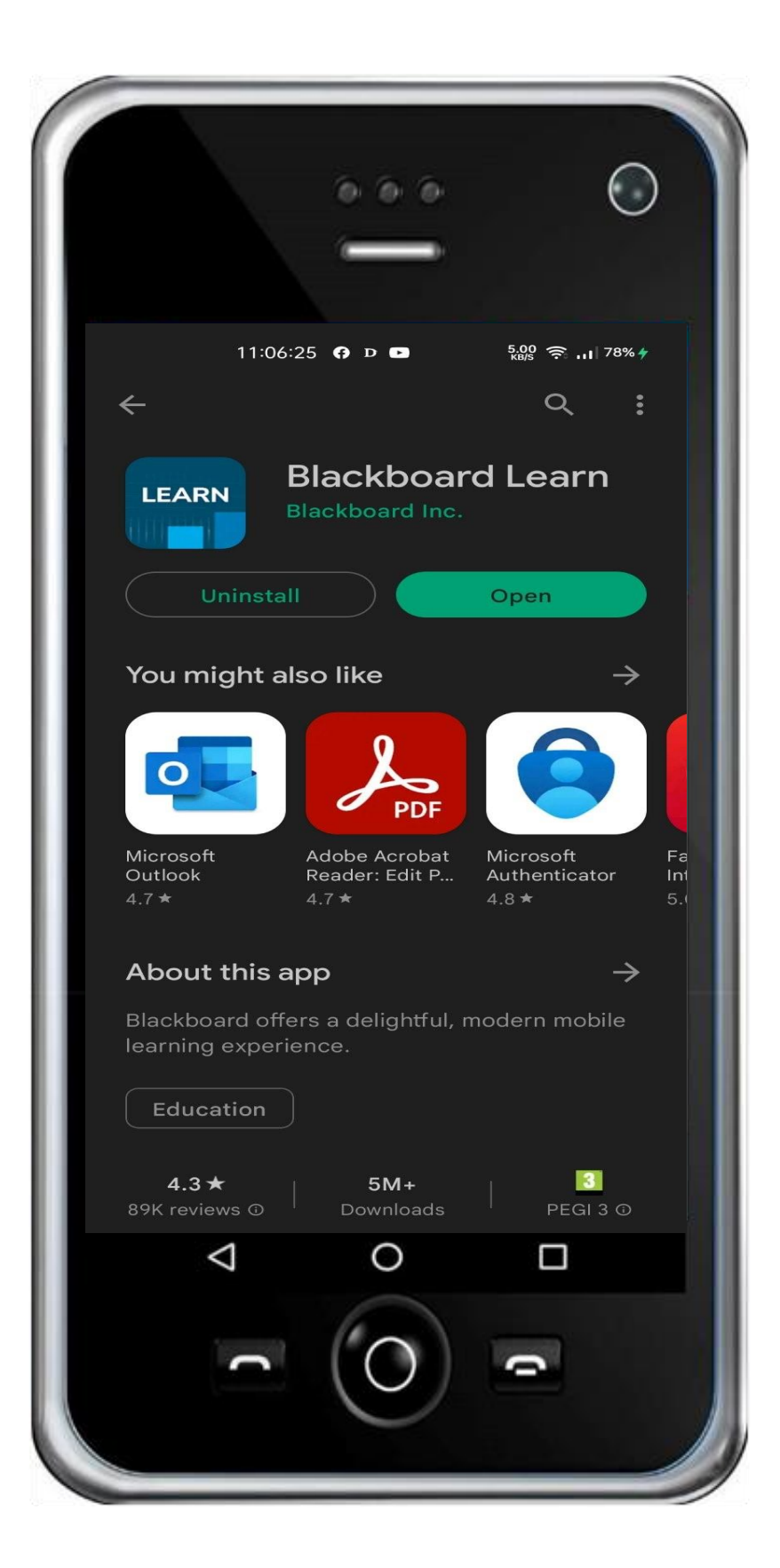

6. При първоначално отваряне изберете ОК, за да продължите.

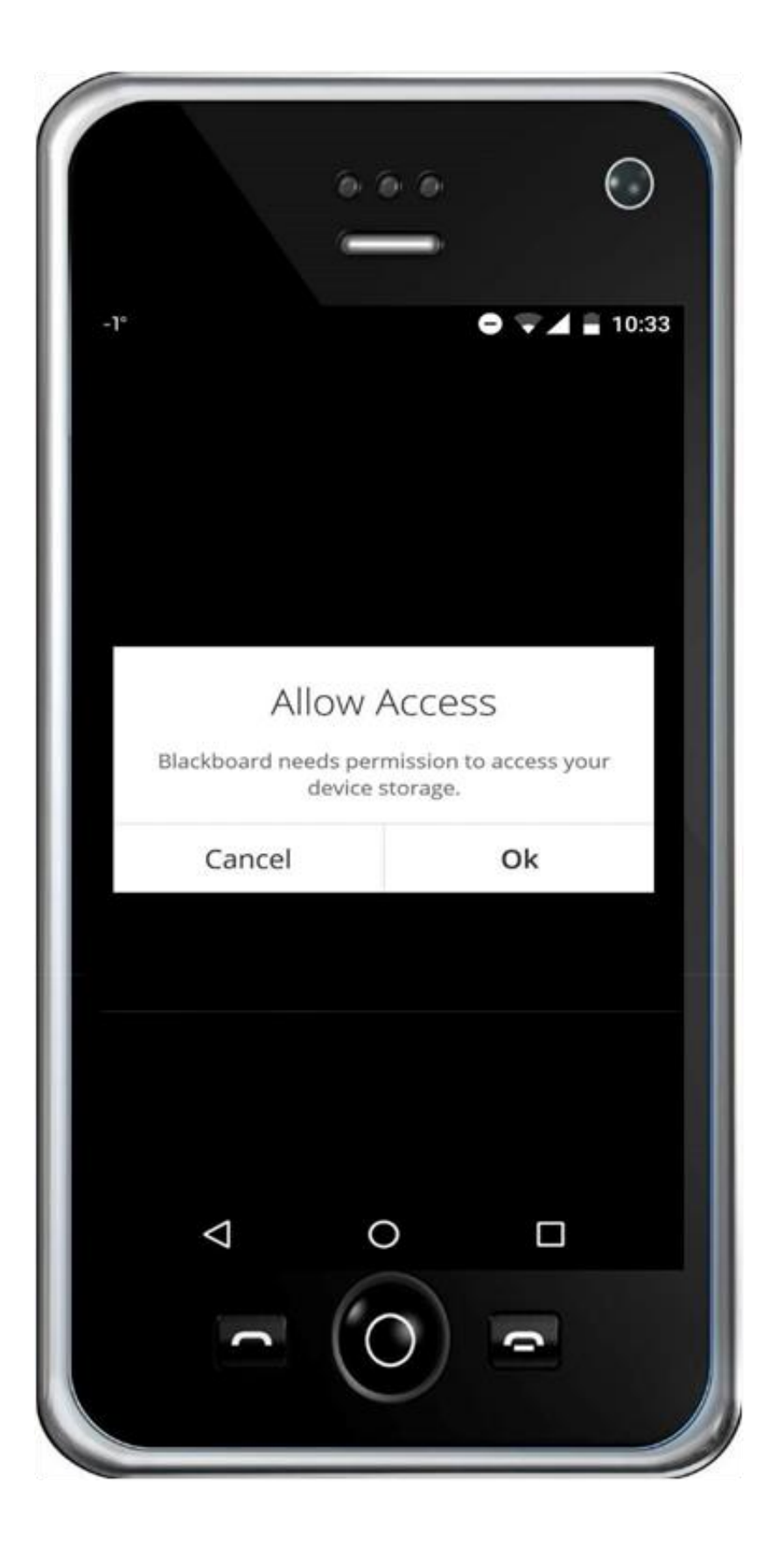

7. Натиснете върху полето "Type your school`s name"

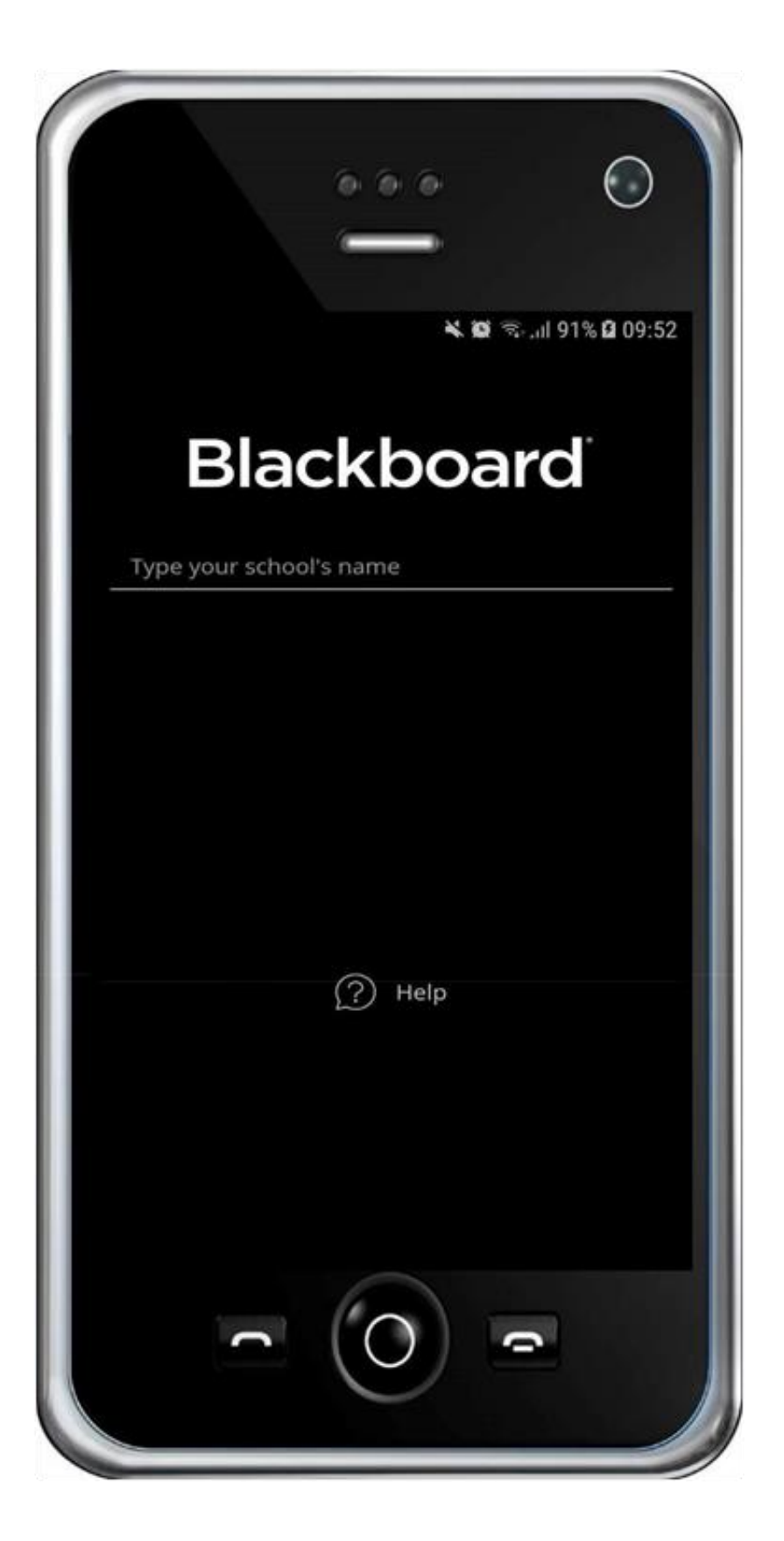

8. В полето "Type your school's name" изпишете кода "ЗРМ4ТҮ" и след като приложението открие "**MU-VARNA**", кликнете върху него

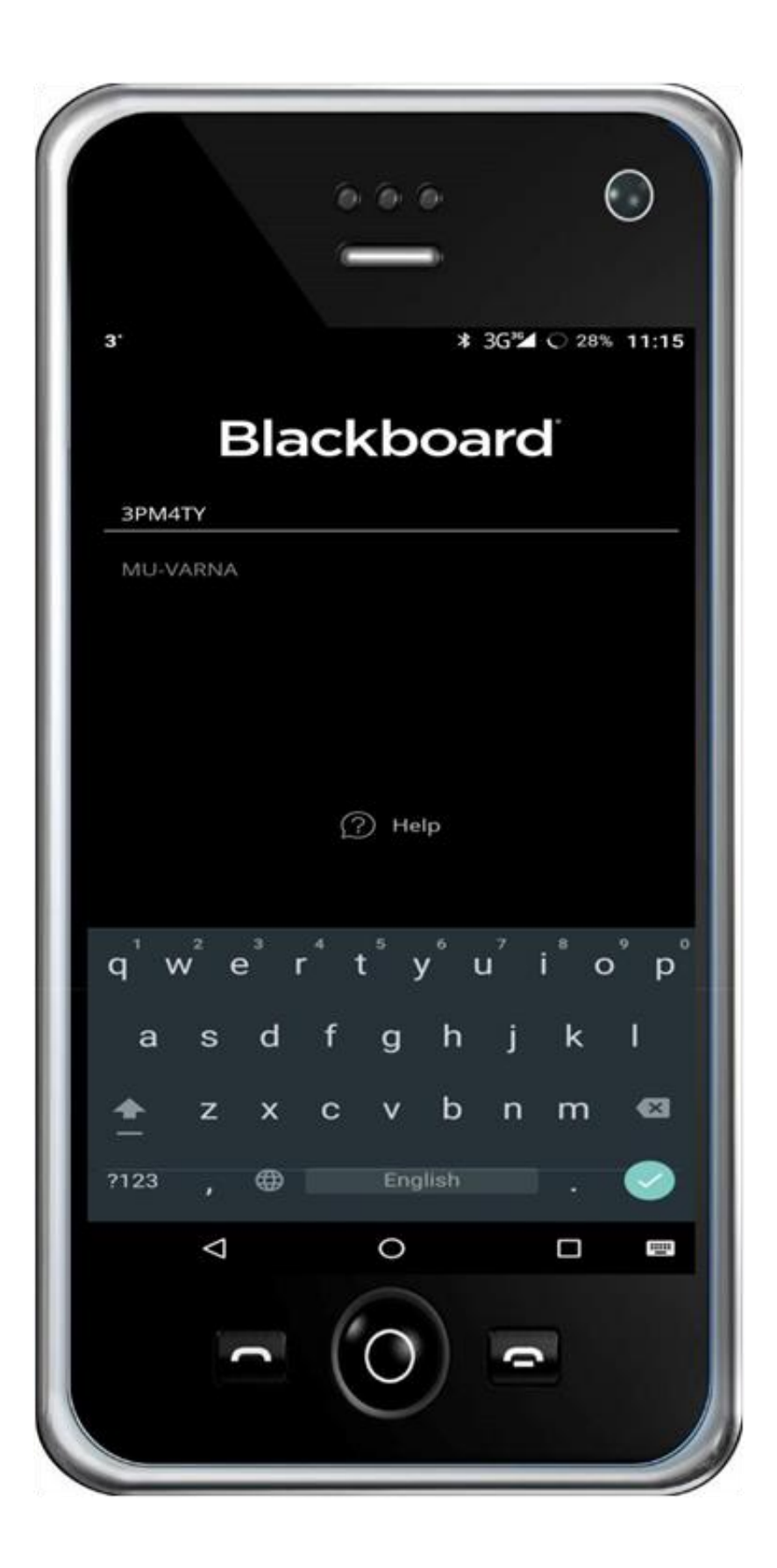

9. Изпишете потребителското си име в полето "Username or Email" и паролата си в полето "Password" и натиснете "Log In".

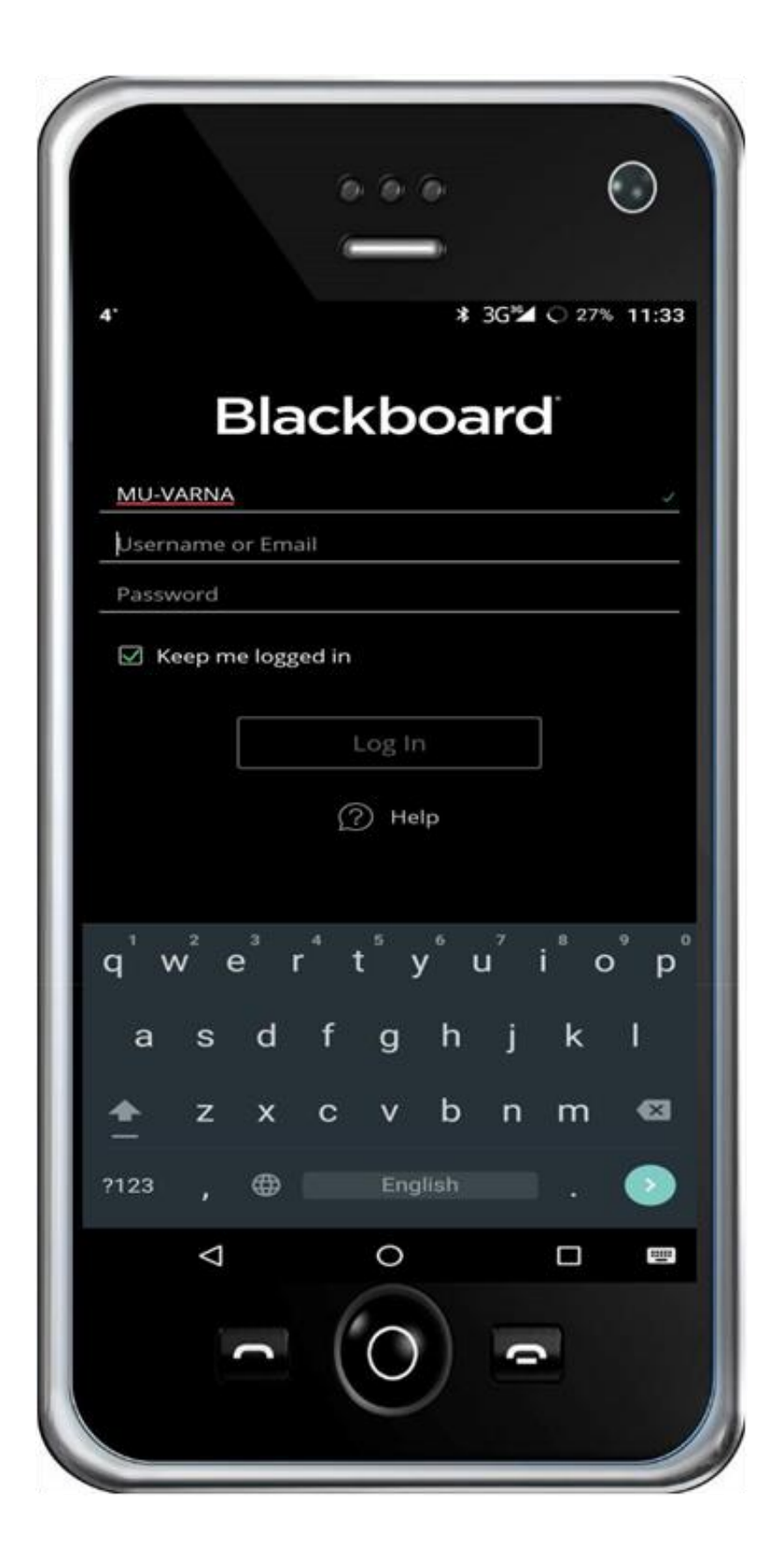

10. Изберете "Agree", за да се съгласите с условията за ползване.

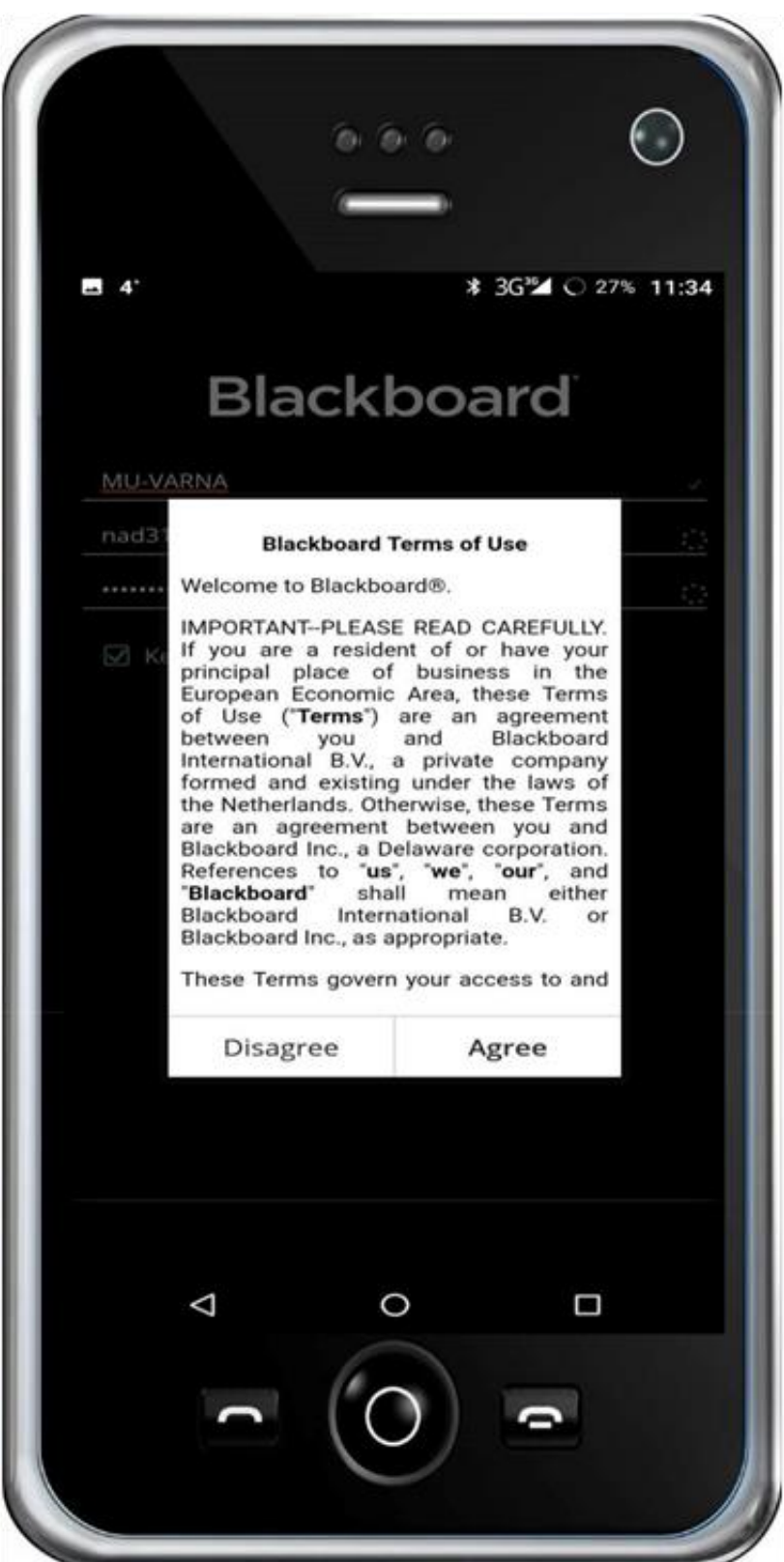

## 11. Отваря се списък с дисциплините, в които сте вписани.

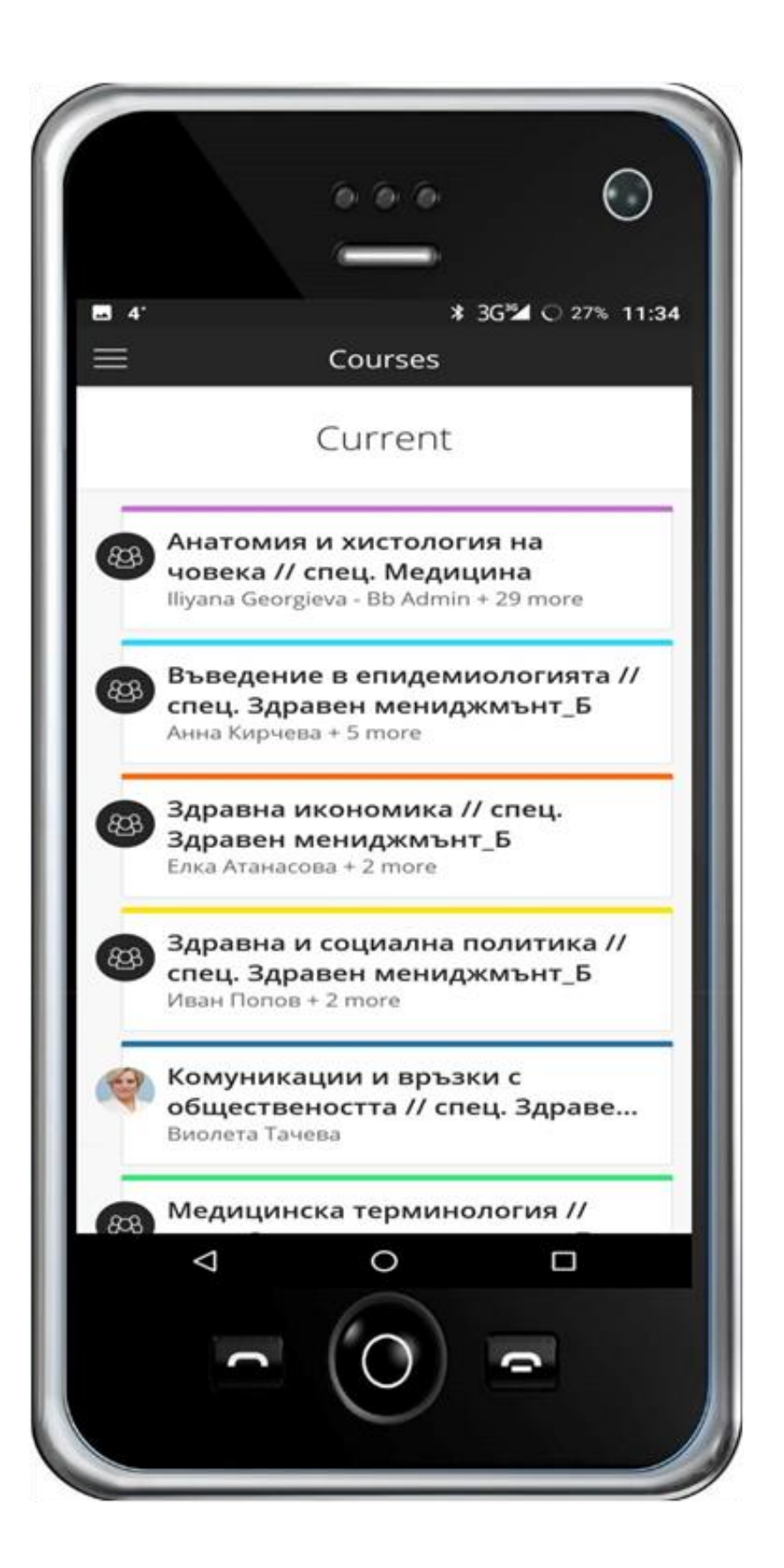